**FUJI XEroX** 

ApeosPort-IV C5570/C4470/C3370/C2270 DocuCentre-IV C5570/C4470/C3370/C2270

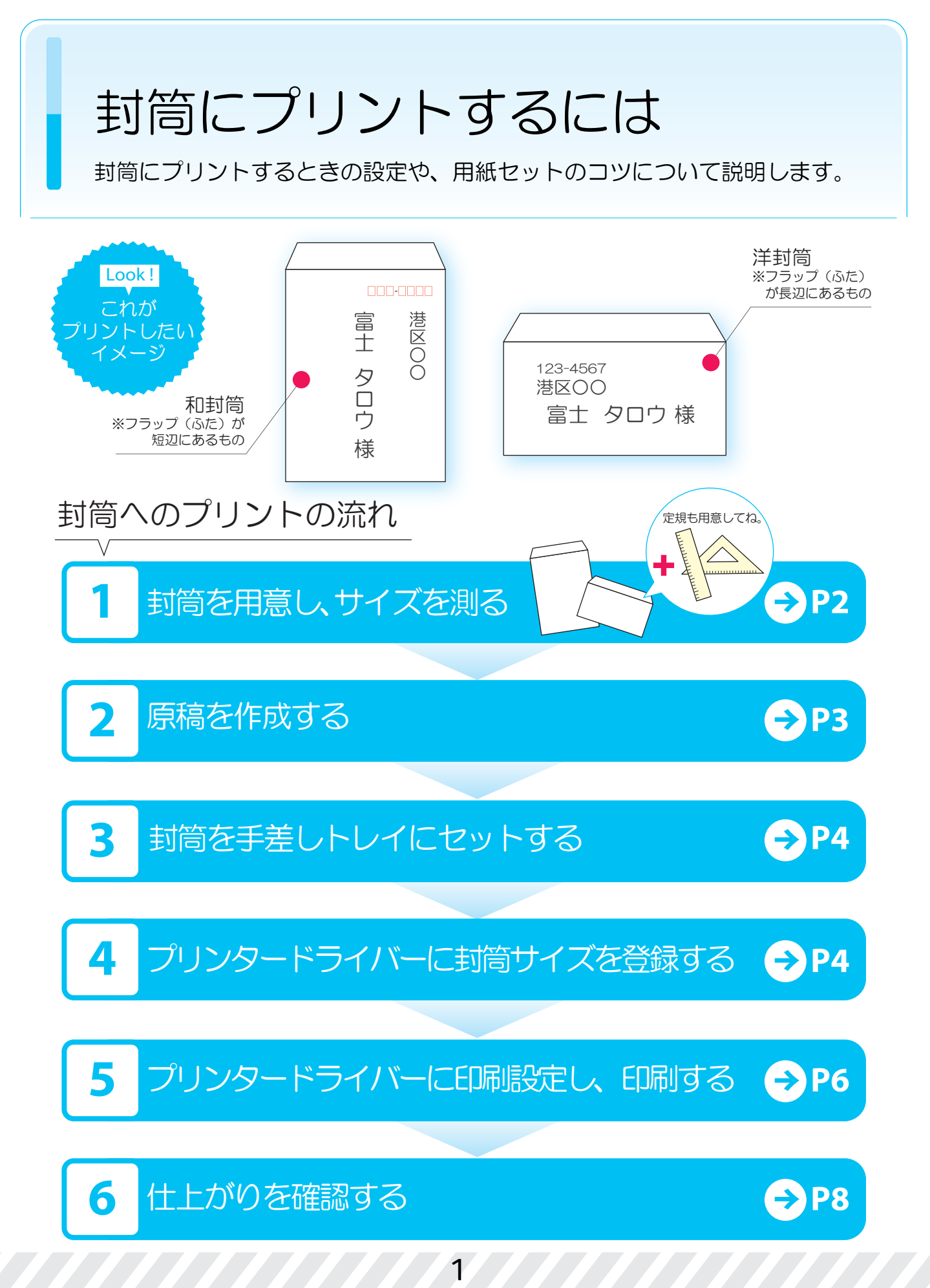

#### **1** 封筒を用意し、サイズを測る

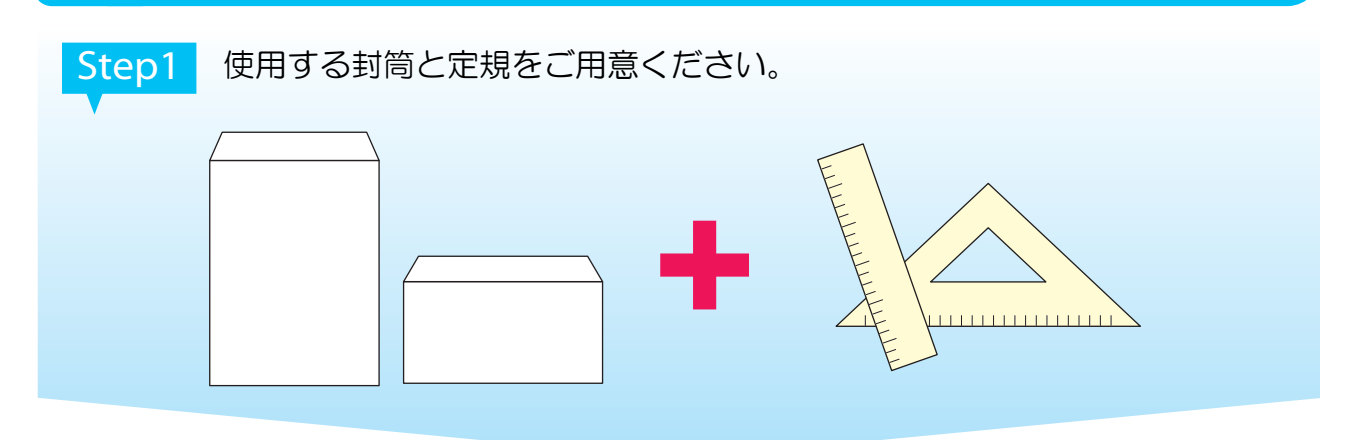

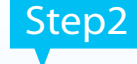

和封筒・洋封筒どちらの場合も、フラップ(ふた)を開いた状態で上に 向けて置き、封筒のサイズをミリ(mm)単位で測ります。

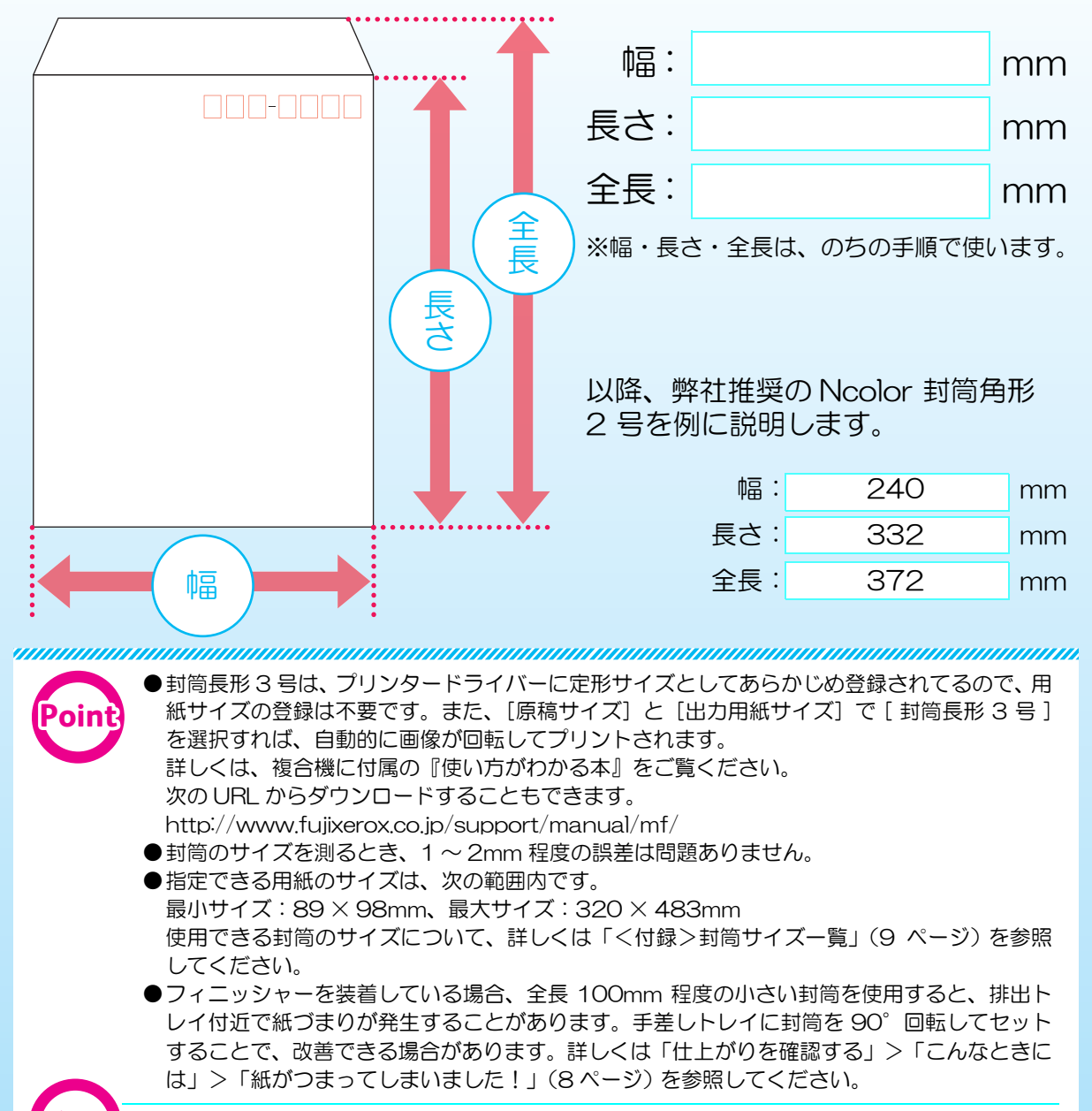

●フラップ(ふた)にのりのついた封筒や、シール付きの封筒は使用しないでください。 ●弊社推奨の Ncolor 封筒をご利用いただくことをお勧めします。

## **2** 原稿を作成する

ここでは、Microsoft® Word 2007 の場合を例に説明します。

**Step1 新規ファイルを開きます。** 

選択します。

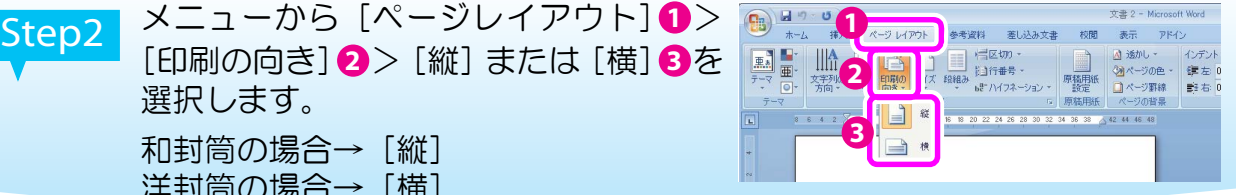

Step3 メニューから [ページレイアウト] <mark>0</mark>> [サイズ] ❷> [その他の用紙サ イズ (A)] を選択します。 **3**

和封筒の場合→ [縦] 洋封筒の場合→[横]

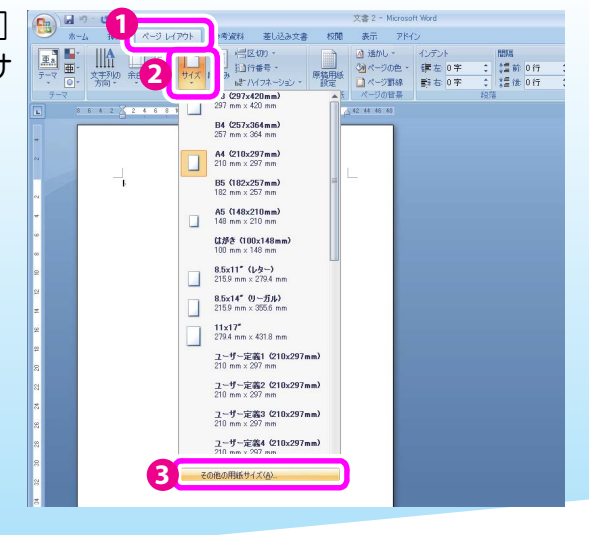

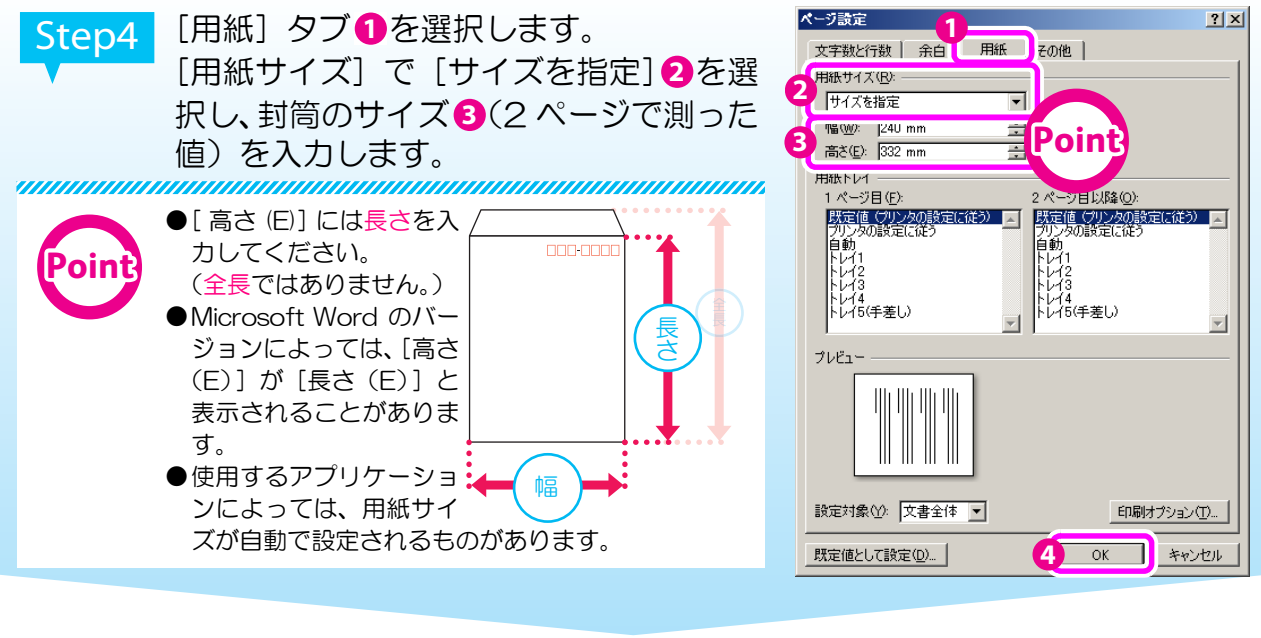

Step5 原稿を作成します。 港区 富

#### **3** 封筒を手差しトレイにセットする

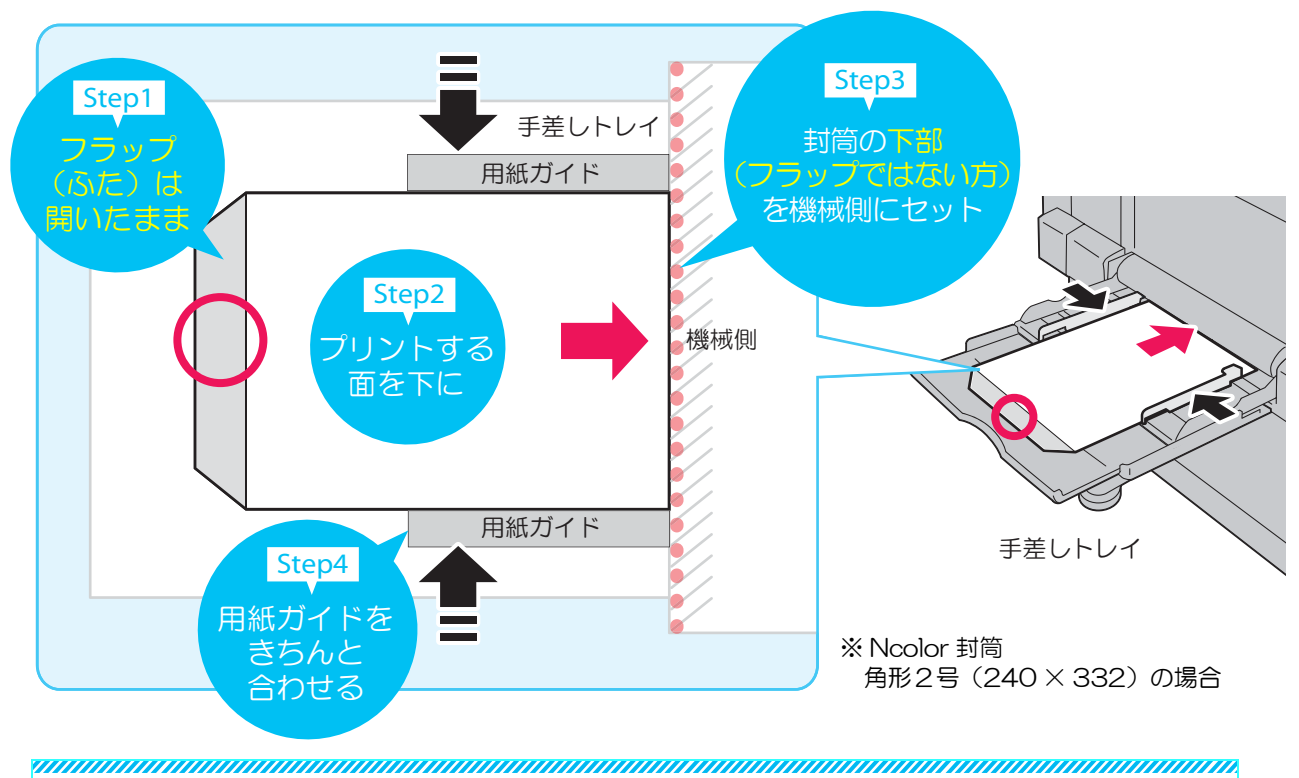

- ●フラップが閉じている封筒を使う場合は、フラップの"折れ癖"がなくなるように、手で開い て折り目をしっかり伸ばしてから、セットしてください。
	- ●フラップを閉じたまま印刷することもできます。詳しくは、『使い方がわかる本』をご覧くだ さい。
	- 次の URL からダウンロードできます。
	- http://www.fujixerox.co.jp/support/manual/mf/
- ●重送(一度に複数枚の用紙が給紙されること)や紙づまりを防ぐために、封筒を1枚すつセッ トすることをお勧めします。

# フリンタードライバーに封筒サイズを登録する

ここでは、Windows Vista® を使用した操作を例に説明します。

 $Step1$  デスクトップの [スタート] > [コントロールパネル] > [プリンタ] を 選択します。

Step2 プリンターのアイコン上で右ク リックし❶、[プロパティ] ❷を選 択します。

**Point**

**Point**

*unnummu* お客様がお使いの環境によって、画面表示が 異なる場合があります。

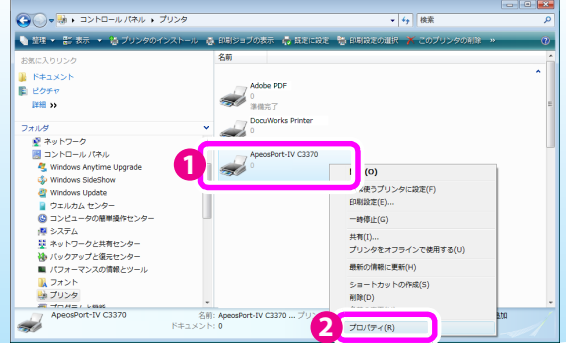

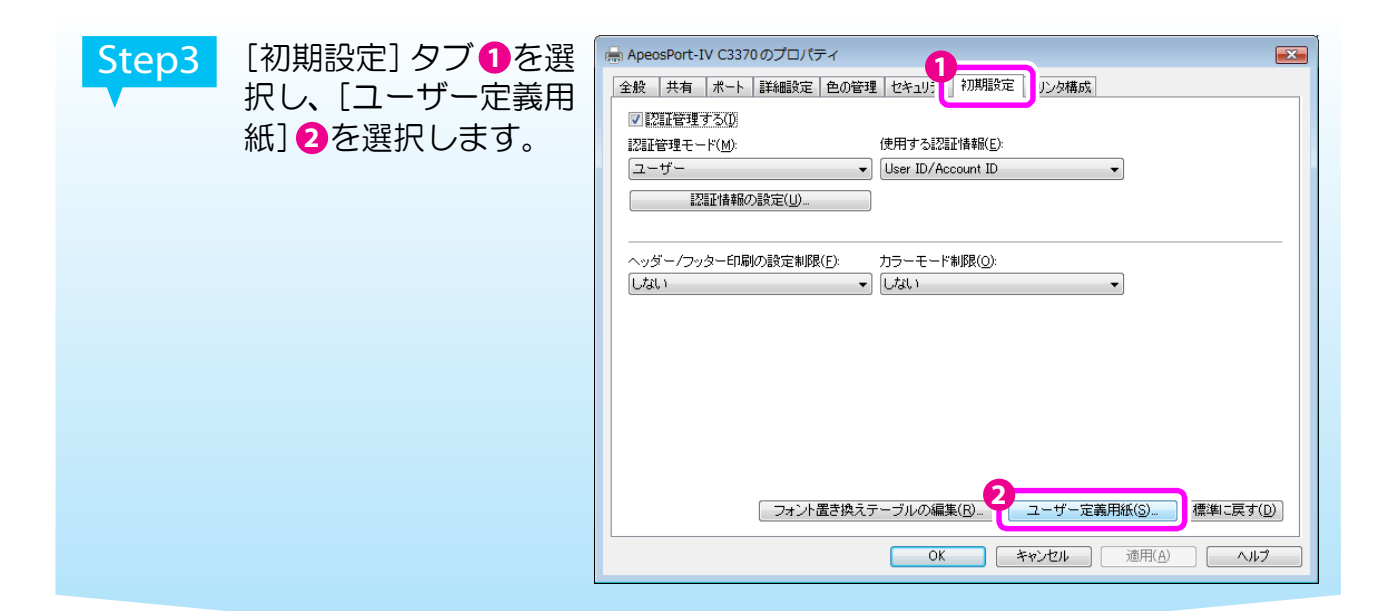

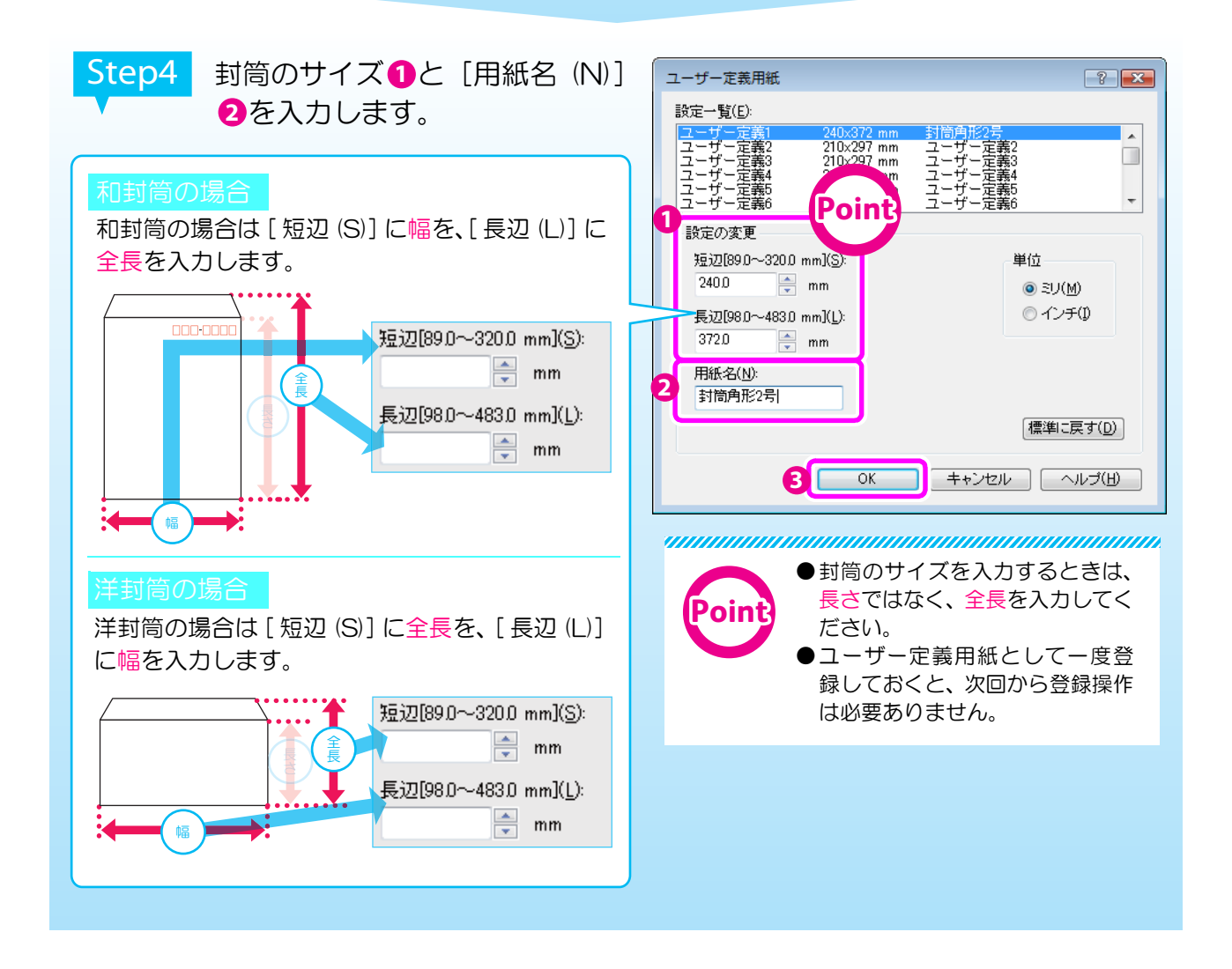

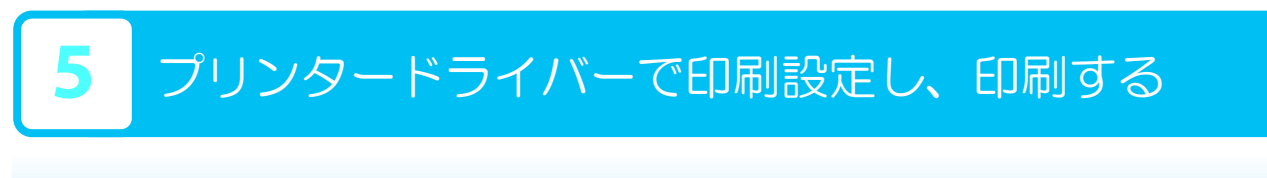

Step1 「原稿を作成する」(3 ページ) で作成した原稿ファイルを開きます。

Step2 メニューから [ファイル] > [印刷] を選択します。

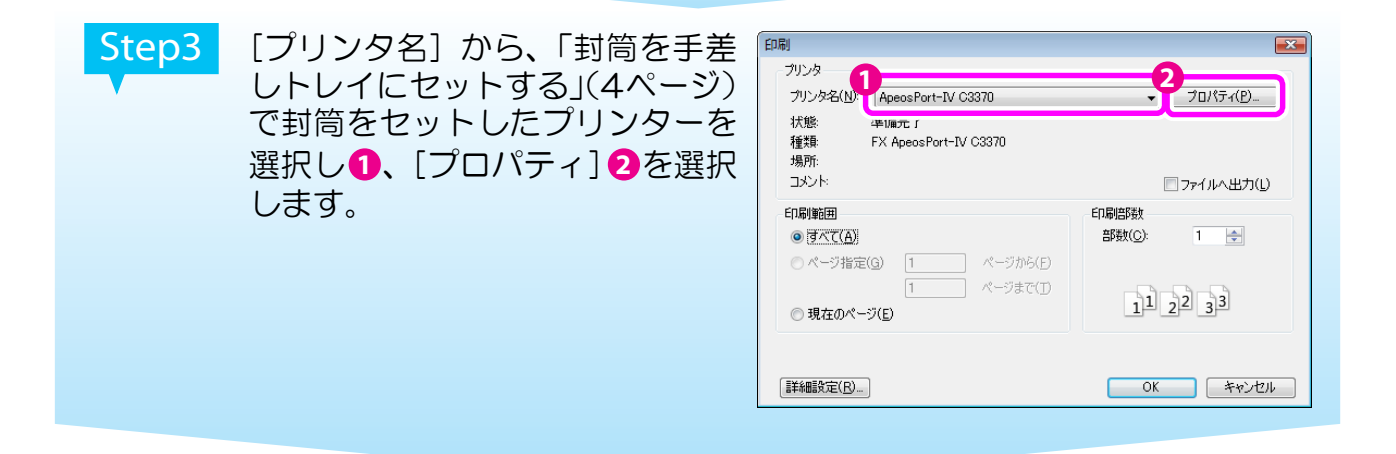

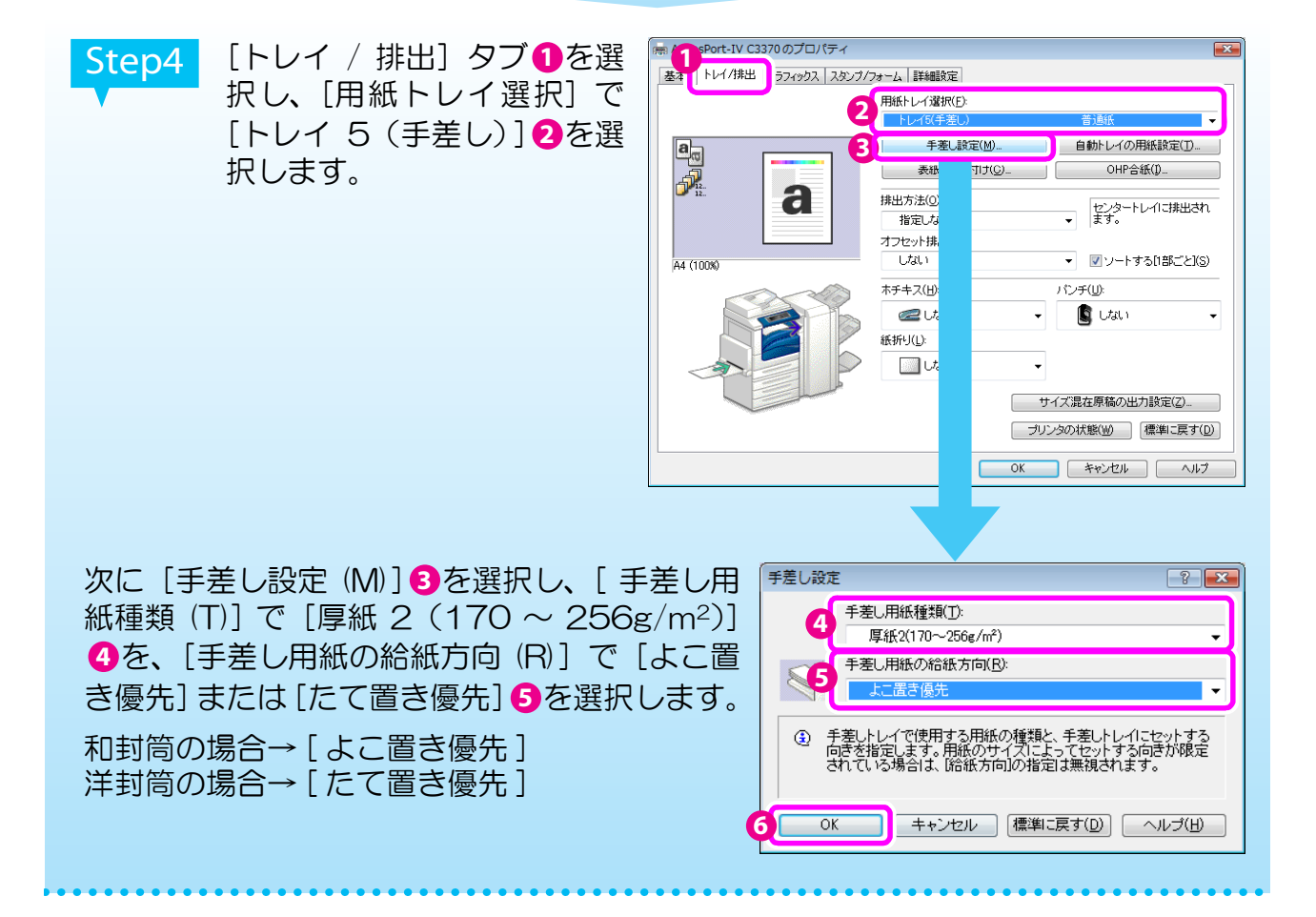

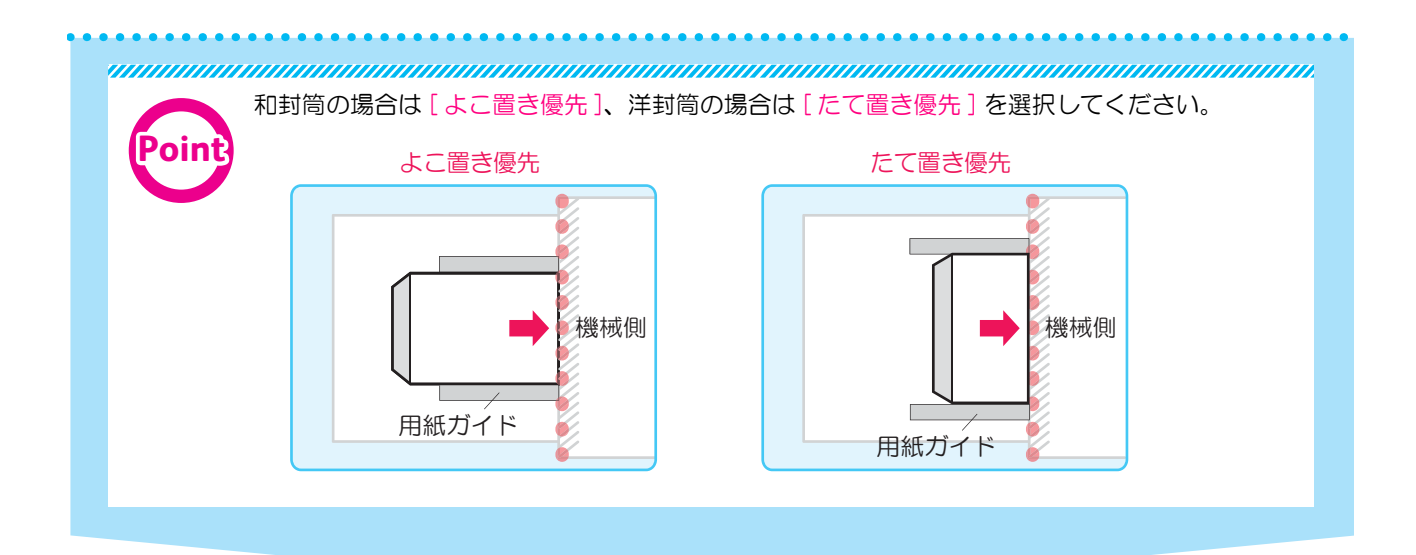

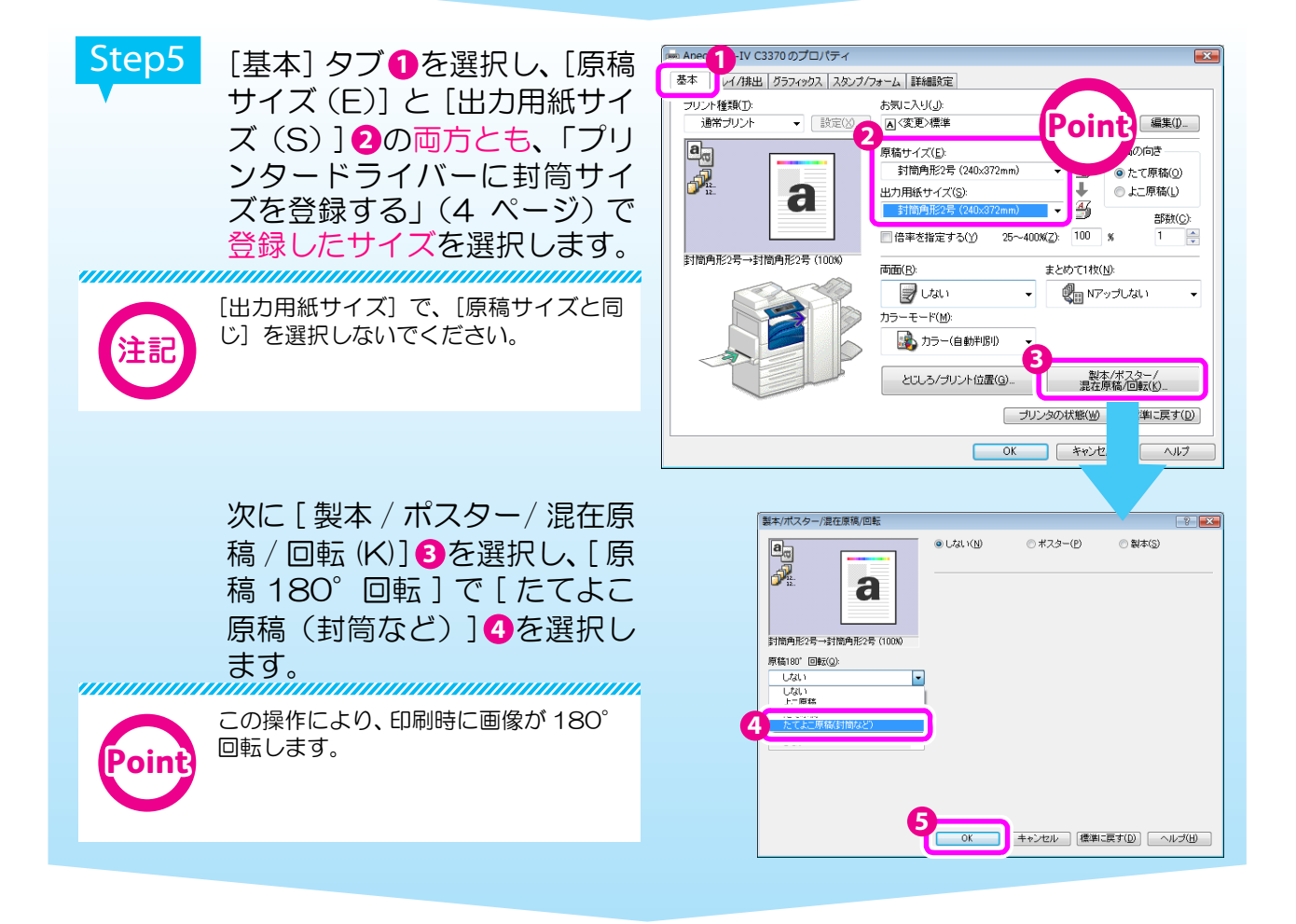

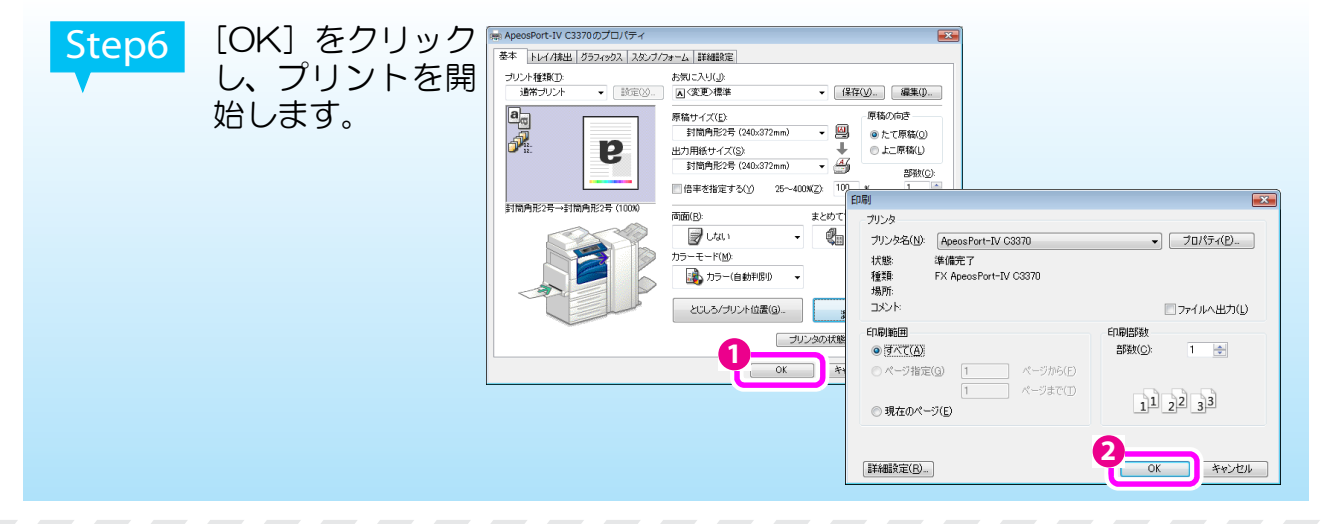

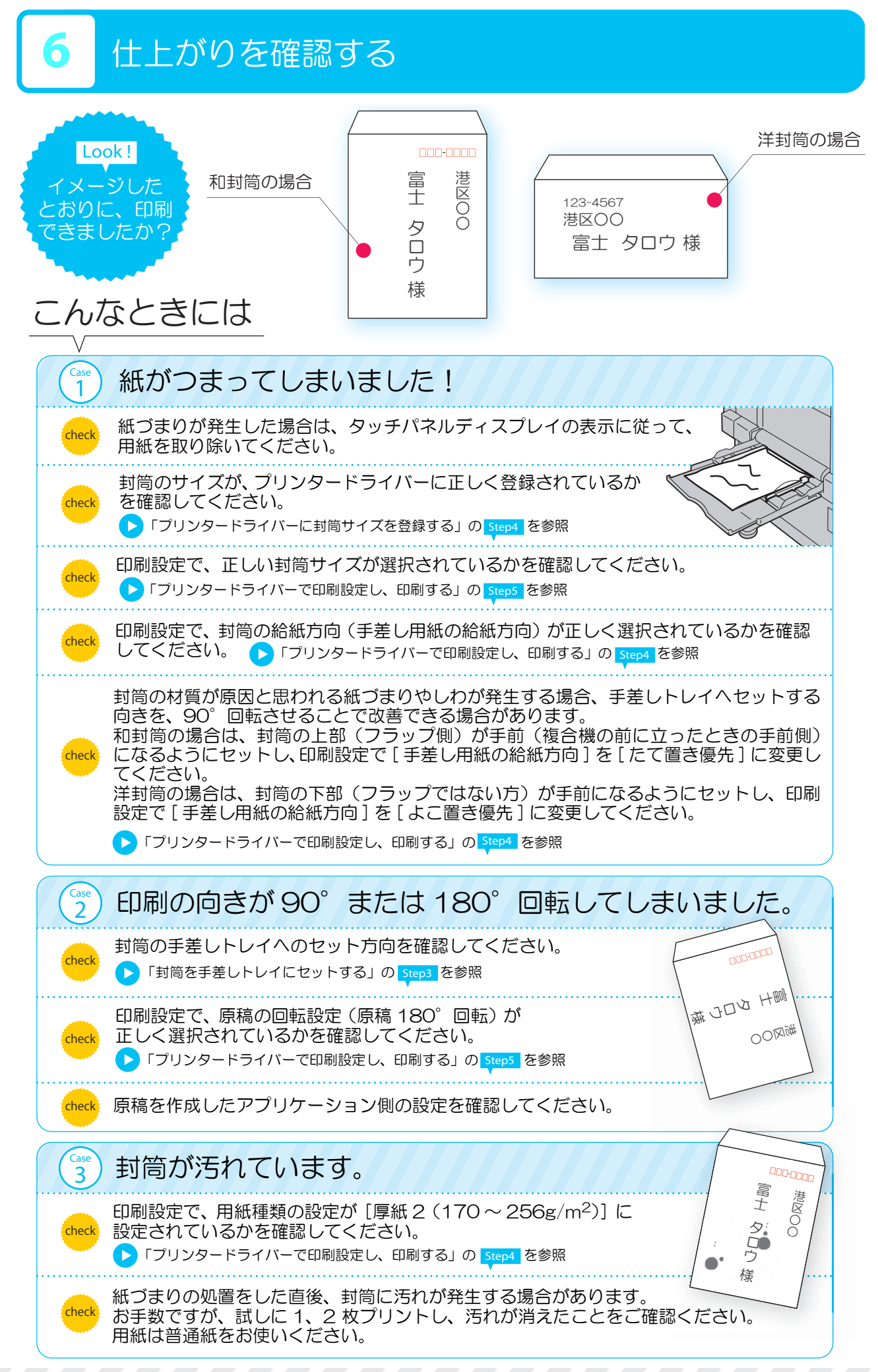

## <付録>封筒サイズ一覧

ApeosPort-IV C5570/C4470/C3370/C2270、

DocuCentre-IV C5570/C4470/C3370/C2270 で使用可能な封筒のサイズは、 次の表のとおりです。

●給紙可能なサイズであり、品質(画質や紙づまりなど)の保証はしておりません。

- ●封筒によっては、フラップの位置が一覧表の表示と異なる(幅と全長の向きが異なる)ものが あります。
	- ●「封筒を手差しトレイにセットする」 (4 ページ) で説明している方法で使用できる封筒のサイ ズは、次の範囲内です。

和封筒:幅 89 ~ 320mm、全長 98 ~ 483mm

- 洋封筒:幅 98 ~ 320mm、全長 98 ~ 320mm\*
- \* 幅 321 ~ 483mm、全長 98 ~ 320mm の洋封筒も使用できます。その場合、封筒を手差しトレイに セットするときの向きを、90°回転させる必要があります。

詳しくは「仕上がりを確認する」 >「こんなときには」 >「紙がつまってしまいました!」(8ページ) を 参照してください。

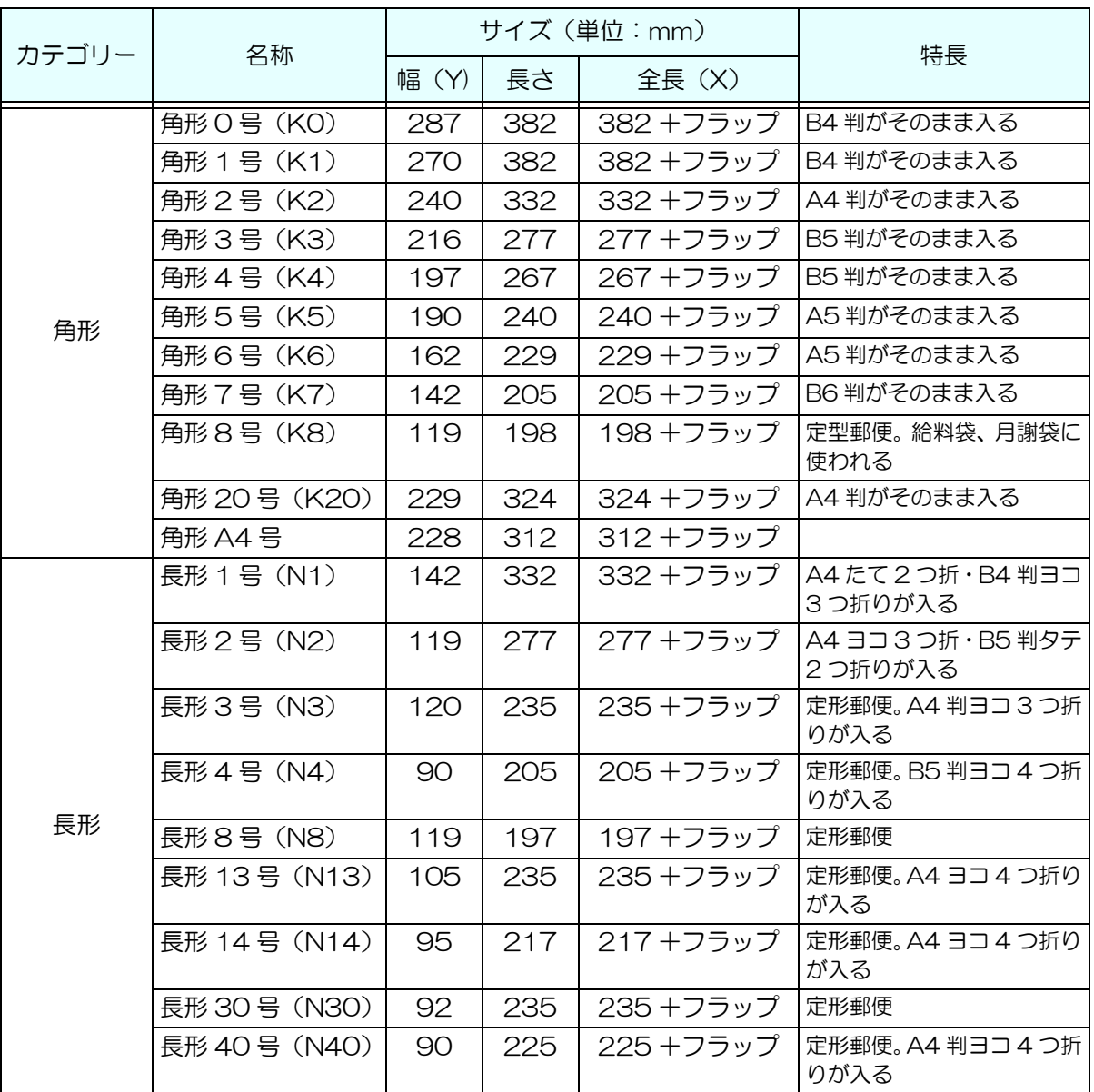

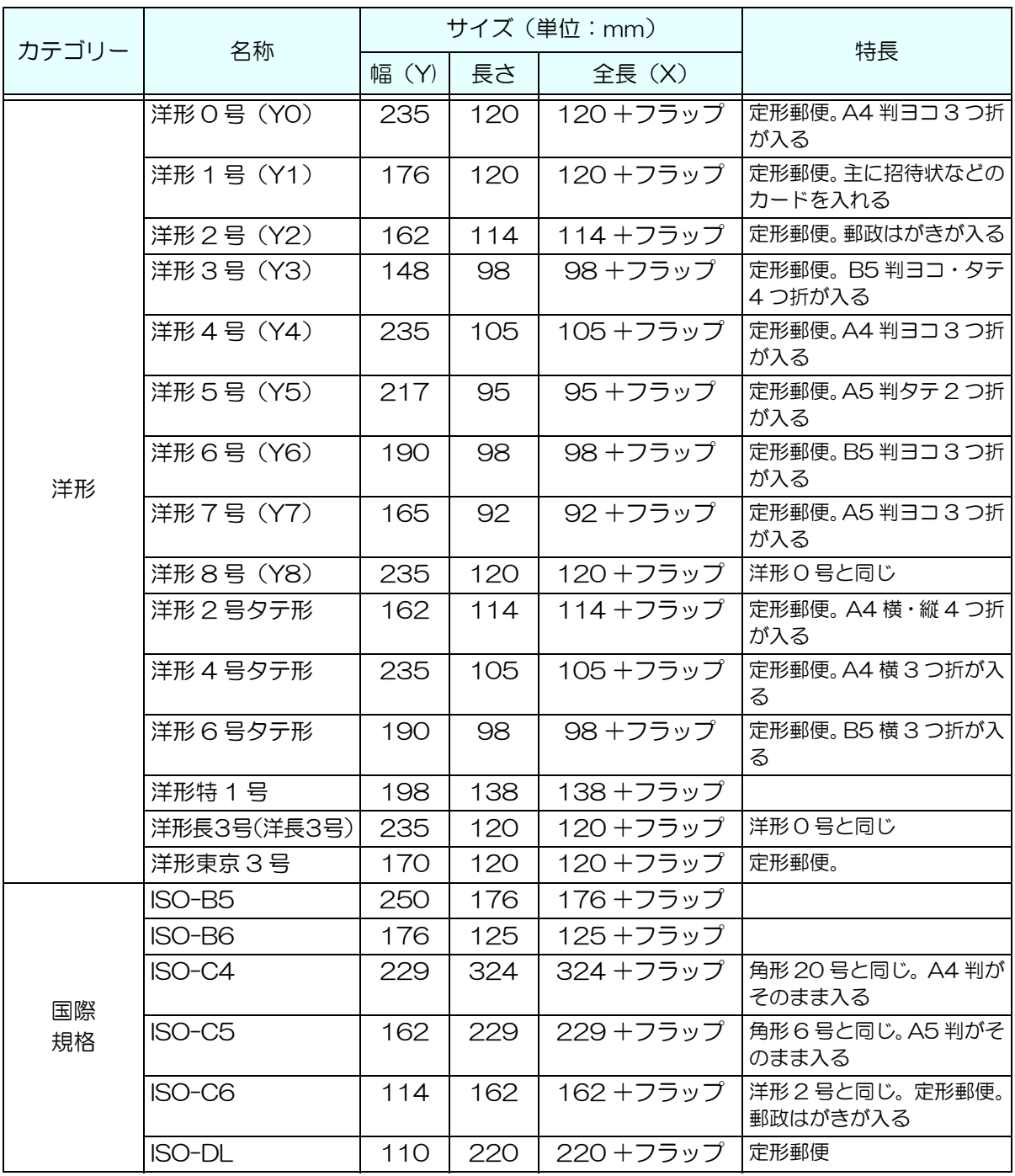

Microsoft、Windows、Windows Vista は、米国 Microsoft Corporation の 米国およびその他の国における登録商標または商標です。 その他の製品名、会社名は、各社の登録商標または商標です。 Microsoft Corporation のガイドラインに従って画面写真を使用しています。

富士ゼロックス株式会社 インストリング インストリック 1 版 2010 年9月 帳票番号: MT3379J1-2